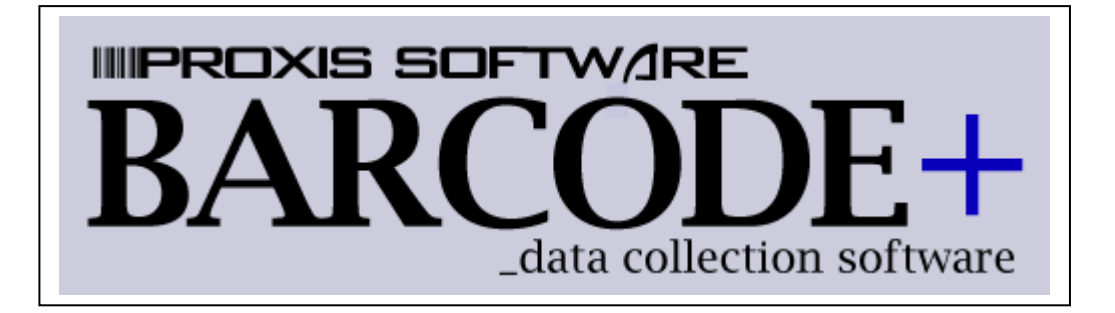

10/25/2007 v3.2

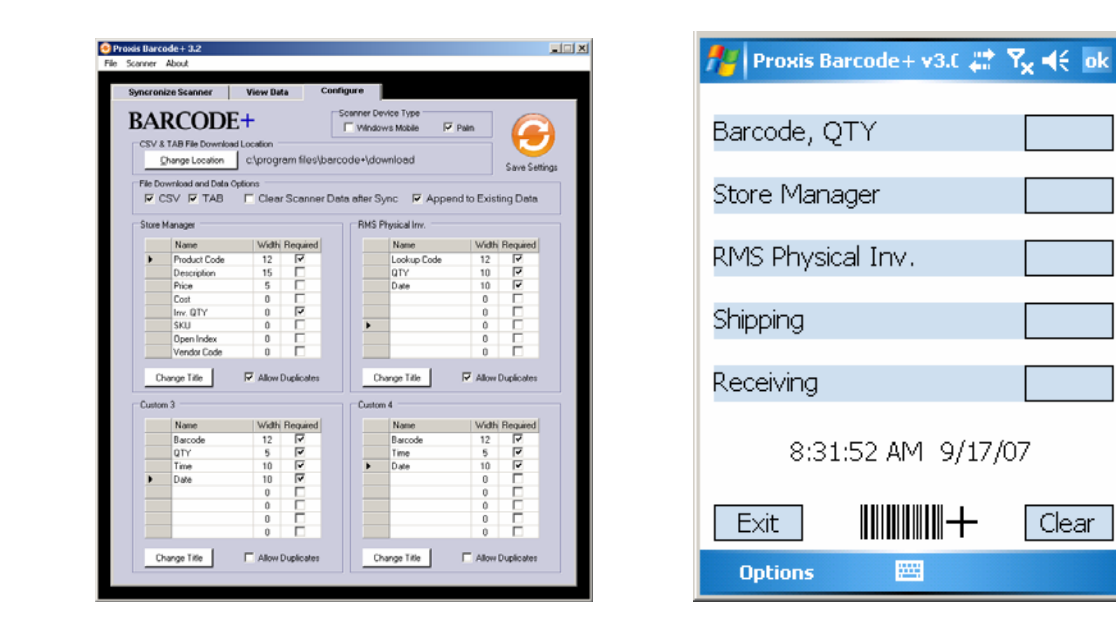

The CUSTOMIZABLE barcode scanning software that's EASY to set up and use

Clear

## **Table of Contents**

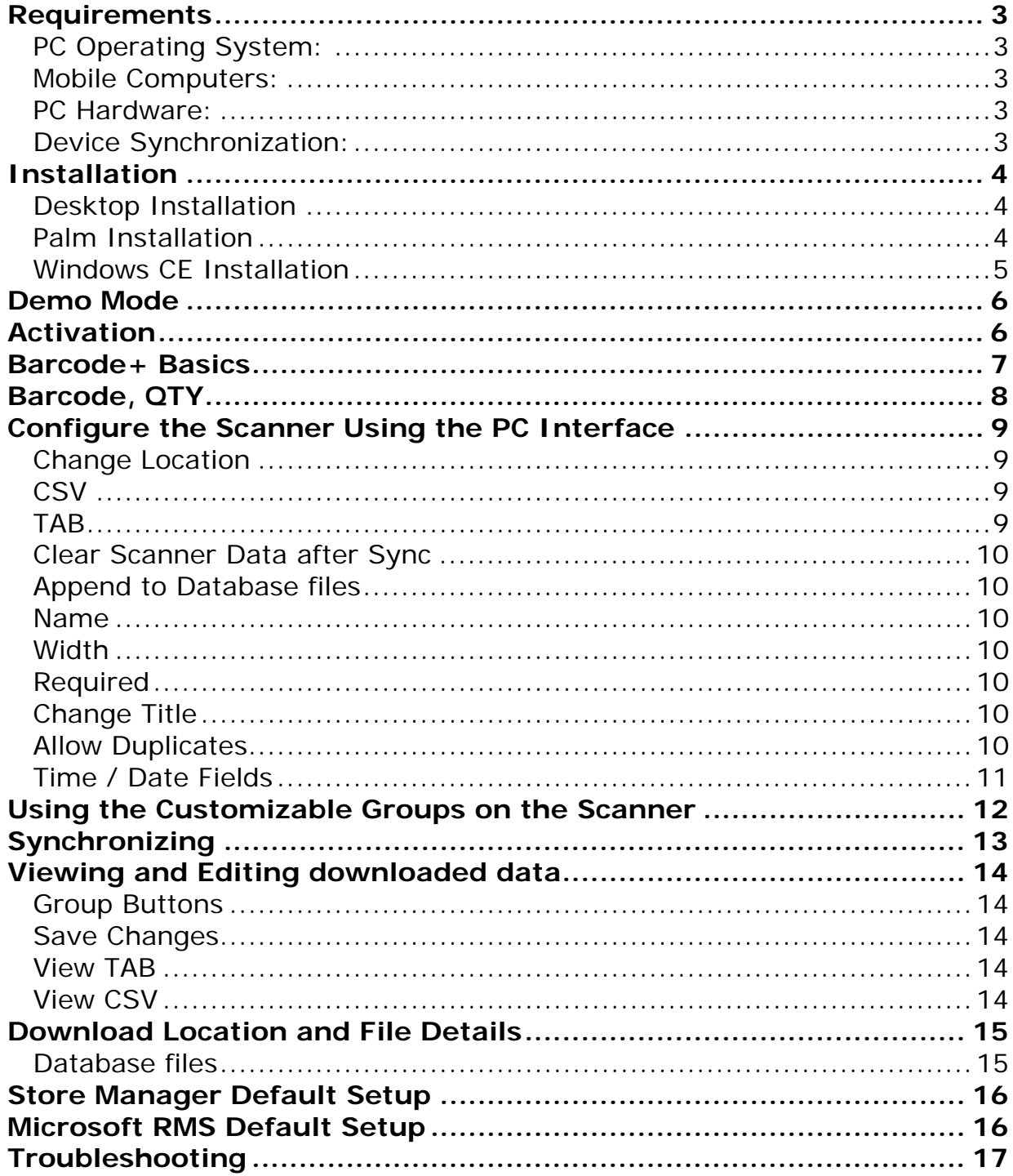

# **Requirements**

## *PC Operating System:*

All Microsoft operating systems Windows 2000 and above.

### *Mobile Computers:*

Motorolla: SPT 1550, MC35, MC50, MC70, MC3000, MC9000, PPT8800, Janam: XP20, XP30 Any "Scanwedge" enabled Palm or Windows CE mobile computer.

### *PC Hardware:*

Pentium class computer and above 50 Mbytes free HD space 64 Mbytes RAM Minimum

### *Device Synchronization:*

Windows Mobile and CE Devices

- Windows Mobile Device Center (Vista)
- ActiveSync 4.5 (All other Windows versions)

Palm OS Devices

• Palm Desktop 4.1.4 (Palm based devices)

# **Installation**

Installation is accomplished by performing the following tasks:

- 1. Install Barcode+ to the desktop.
- 2. Install the device synchronization utility to the desktop.
- 3. Install Barcode+ to the mobile device.
- 4. Register the device by obtaining an activation code.

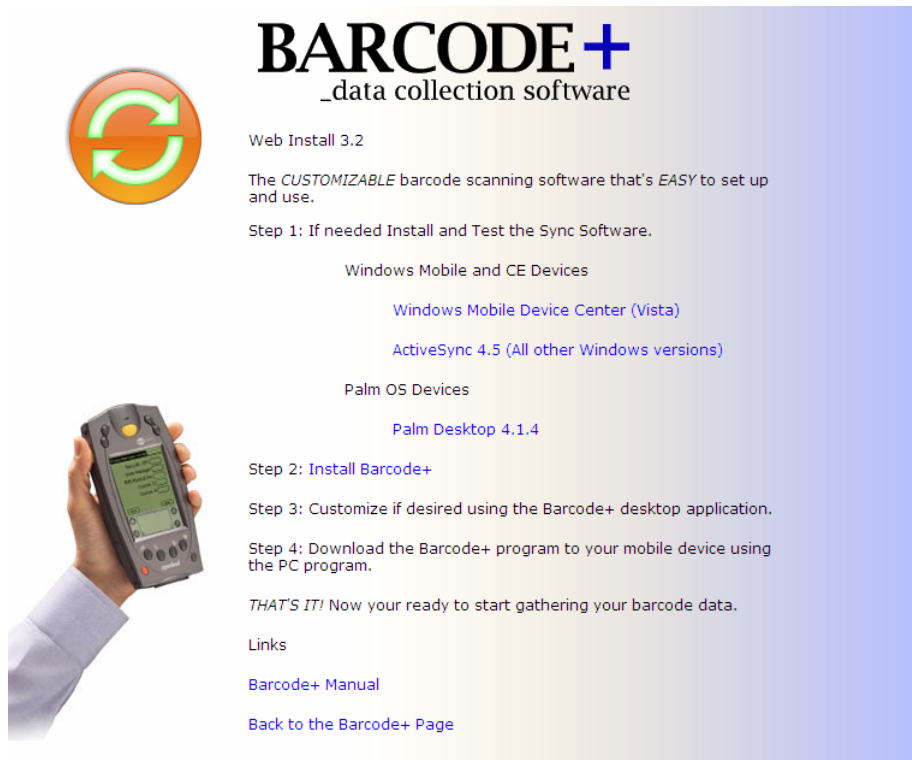

Installation CD Screen

### *Desktop Installation*

Install Barcode+ by inserting the CD or clicking on the downloaded installer. By default, Barcode + will install into the following folder: c:\program files\barcode+.

When Barcode+ installs it will install fully functional versions of the desktop application, the Windows CE version and the Palm OS version. The device version then needs to be installed onto the handheld computer.

### *Palm Installation*

Use the installation CD or go to: [http://www.proxissoftware.com/barcode+.asp] and get the latest version of the Palm Desktop for your computer.

This will also install the HotSync Manager software required to send data back and forth with the Palm scanner.

After connecting the cradle to the computer press the HotSync button to test the connection between the scanner and the PC.

Ensure that the Palm Desktop is installed and the HotSync manager is running and configured correctly. The Palm mobile computer must be able to synchronize with the desktop before Barcode+ is installed onto the device.

The Barcode+ Palm client can be installed to the device from either the Barcode+ desktop menu (Scanner > Install Palm Client) or from the Windows Start Menu (All Programs > Proxis Barcode+ > Install Palm Client).

#### *Windows CE Installation*

\* Note: Windows Mobile, Pocket PC and Windows CE are used interchangeably in this document.

Use the installation CD or go to:

[http://www.proxissoftware.com/barcode+.asp] and get the latest version of ActiveSync or the Windows Mobile Device Center (Microsoft Vista OS) for the desktop.

ActiveSync sets up a partnership between the desktop and the mobile barcode scanner and is required to send data back and forth using Barcode+.

After connecting the device cradle to the computer test the connection between the mobile computer and the PC. The Windows CE mobile computer must be able to synchronize with the desktop before Barcode+ is installed onto the device.

The Barcode+ Windows CE client is installed to the mobile computer from the Barcode+ desktop menu (Scanner > Install Windows Mobile Client) or from the Windows Start Menu (All Programs > Proxis Barcode+ > Install Windows Mobile Client).

# **Demo Mode**

Barcode+ Demo Mode restricts record scanning on the device to 4 records. All other features are fully functional. Entering an Activation code at start up unlocks Barcode+ on the mobile computer. The desktop application does not require activation.

# **Activation**

Once Barcode+ is installed on a Mobile Computer it must be activated to unlock its unrestricted use.

Barcode+ is licensed on a per device basis.

After purchasing Barcode+ and installing the software onto a barcode scanner, please contact your reseller with the following information:

- 1. The order number for the purchase of the Barcode+ license.
- 2. The PDA ID shown on the Barcode+ device splash screen.
- 3. After a short period of time the reseller will send an Activation Code that will be entered on the Barcode+ Splash screen.

(Please allow up to 24 hours during normal business hours to receive the activation code).

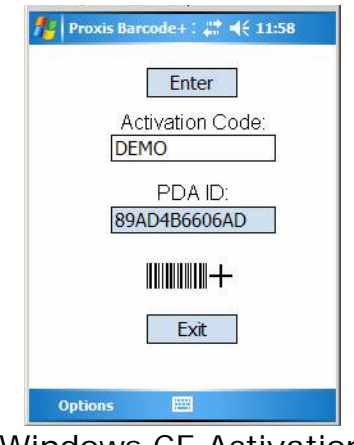

Windows CE Activation

Enter the following information for future reference

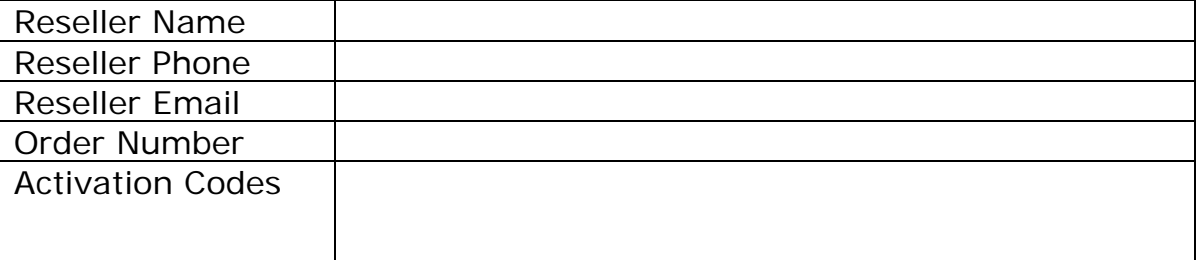

# **Barcode+ Basics**

Barcode+ is a customizable barcode scanning application that offers advanced data collection capabilities in a simple and easy to use package.

Barcode+ is broken down into two parts:

- 1. Desktop Application
- 2. Device or Barcode Scanner Application

The device application has five functions:

- 1. Barcode, Qty Scan a barcode and enter a Qty (Enter the qty first for a qty greater than 1). The data is then sent to the PC desktop using the desktop application.
- 2. Custom Groups The next 4 functions are customizable groups of 8 fields each. The first two groups come configured with sample settings for use with Proxis Store Manager and Microsoft RMS Physical Inventory data collection, but these can be changed.

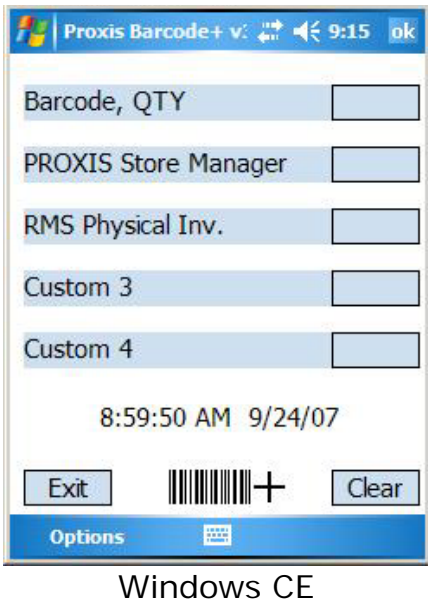

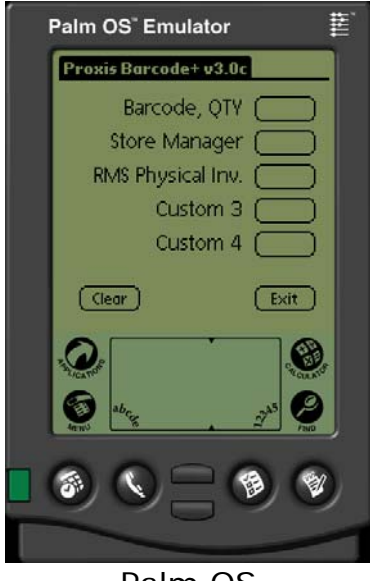

Palm OS

# **Barcode, QTY**

Start scanning barcodes and quantities right out of the box. Select the Barcode, QTY option and start scanning.

**NOTE:** For quantities greater than 1, enter the quantity before scanning

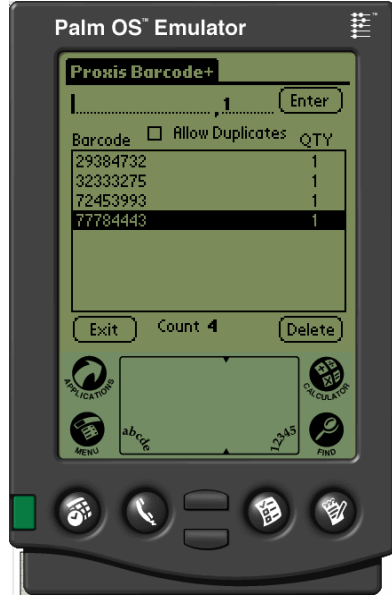

After scanning, connect the scanner to the cradle and press the [Synchronize Now] button on the PC Interface and your data is now available in;

- Access database .mdb format
- CSV delimited text file format
- TAB delimited text file format

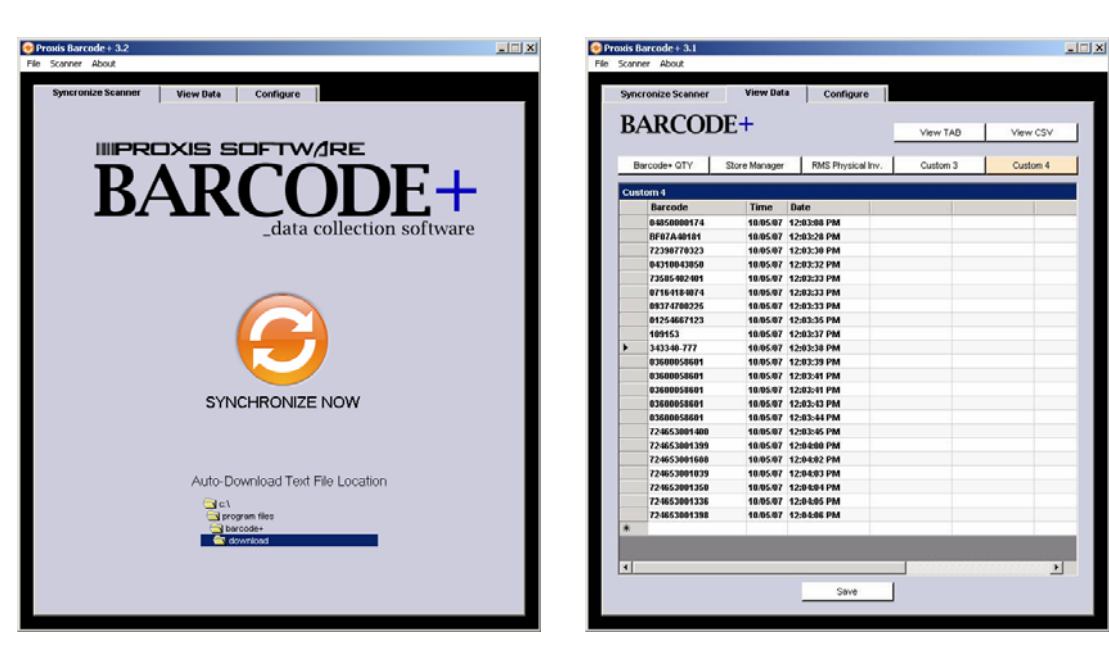

# **Configure the Scanner Using the PC Interface**

Barcode+ has 4 customizable groups each with 8 customizable fields. The layout appears on the scanner as setup on the PC.

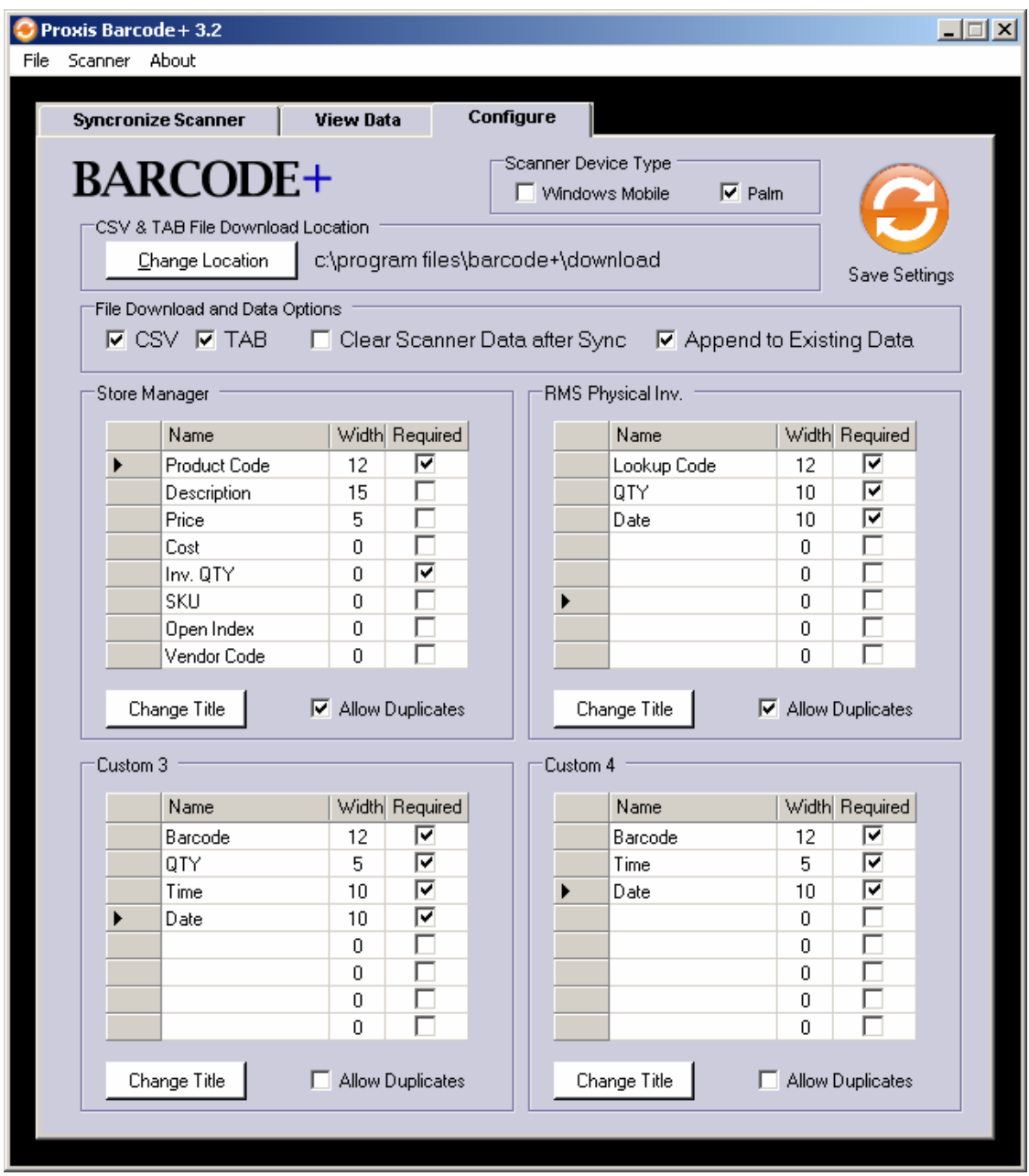

Desktop Configuration Screen

## *Change Location*

Change the location of the auto-download file location. This may be a local or networked folder, as well as a USB drive or similar device.

## *CSV*

Determines if comma delimited text files with scanned barcode data are generated during synchronization with the device.

Determines if tab delimited text files with scanned barcode data are generated during synchronization with the device.

#### *Clear Scanner Data after Sync*

Clears scanner data after transfer. Data will not remain on the device.

### *Append to Database files*

Determines whether existing data is cleared locally before transfer. Check this box to keep adding barcode data to the existing data files. (Note that if this option is disabled, the data files will be overwritten during the next device synchronization. Save copies of data files to minimize data loss.)

#### *Name*

The name of the data field.

#### *Width*

Determines the width of the column on the scanner. 0 Hides the column in the scanner grid view.

#### *Required*

Determines whether that field is required for entry by the scanner. [\*] is added to the end of required fields on the scanner.

#### *Change Title*

Change the group's name. This will appear on the desktop's Barcode+ View Data screen, and on the device's Barcode+ Function and group screens.

#### *Allow Duplicates*

Controls whether duplicate barcodes are accepted when scanning. This feature only functions on the first field in the group.

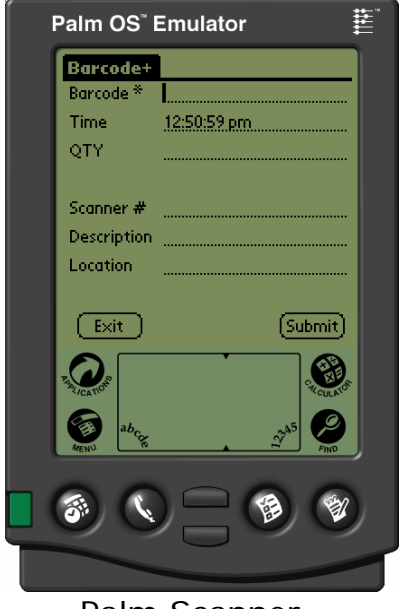

## **Sample Custom Screen Configurations**

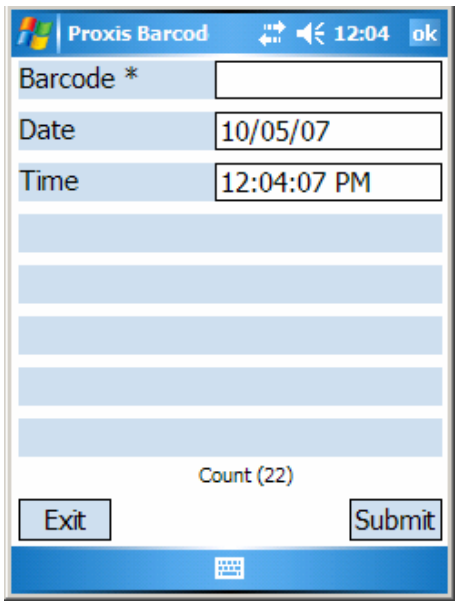

Palm Scanner **Pocket PC** Scanner

### *Time / Date Fields*

By naming a field Time, Date, TimeDate or DateTime Barcode+ will automatically insert an appropriate date/time value as a barcode (first field) is scanned.

- Enter "Time" to insert the time after successful barcode scan
- Enter "Date" to insert the date on scan
- Enter "TimeDate" to insert a Time and Date on scan
- Enter "DateTime" to insert a Date and Time on scan

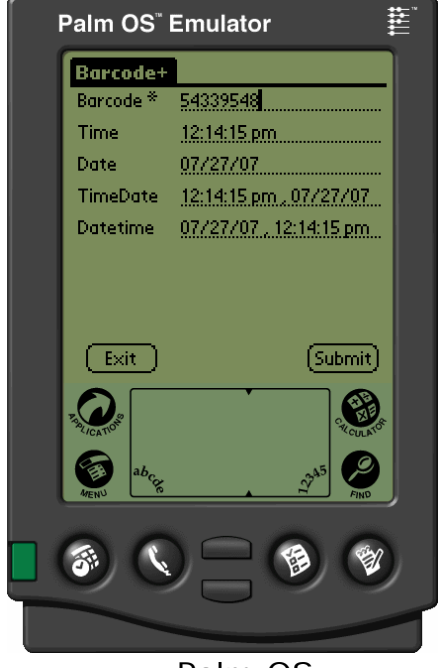

## **Example of Time and Date Fields**

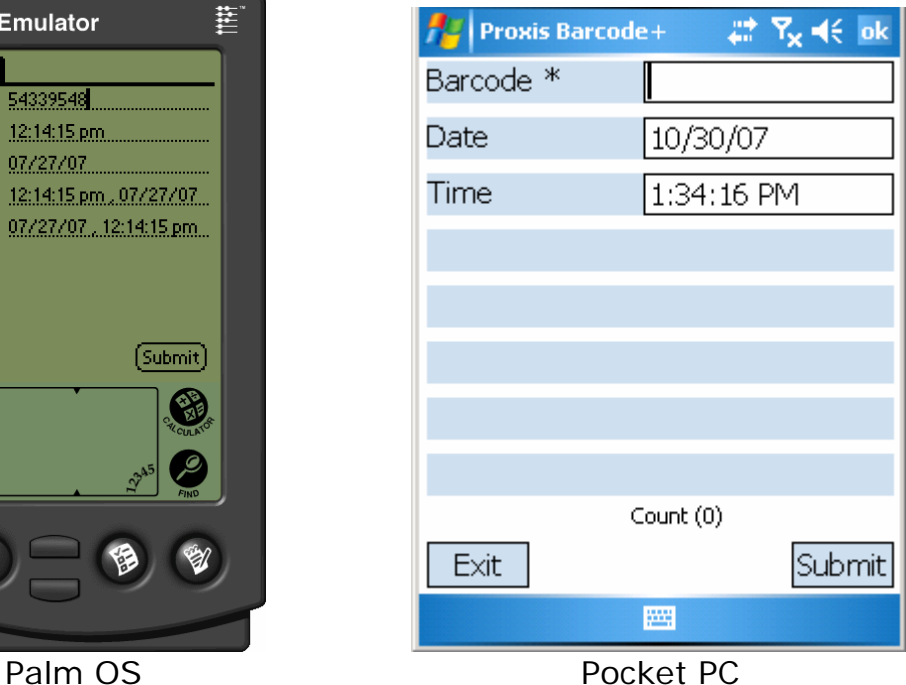

## **Using the Customizable Groups on the Scanner**

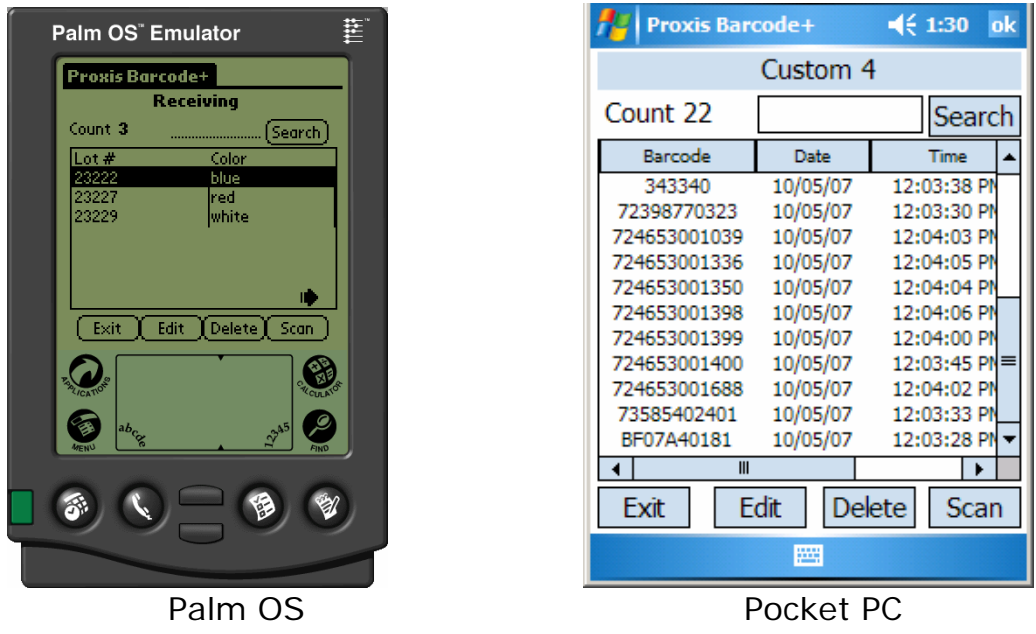

## **Main Custom Group Screen**

- On the main screen you may edit, delete and search for scanned items
- Scanning a barcode from the main group screen does a search.
- Press the scan button to enter new items for that group.

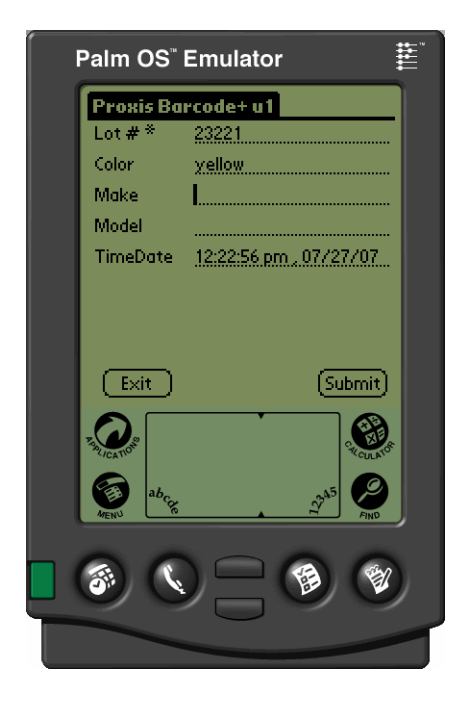

# # % <∈ ok **Party Proxis Barcode+** Barcode \* Date 10/30/07 **Time**  $1:34:16$  PM Count (0) Submit **Exit** 圝

## **Custom Group Scan Screen**

# **Synchronizing**

Synchronize Now – Gets all data from all groups on the scanner and updates the database and text files.

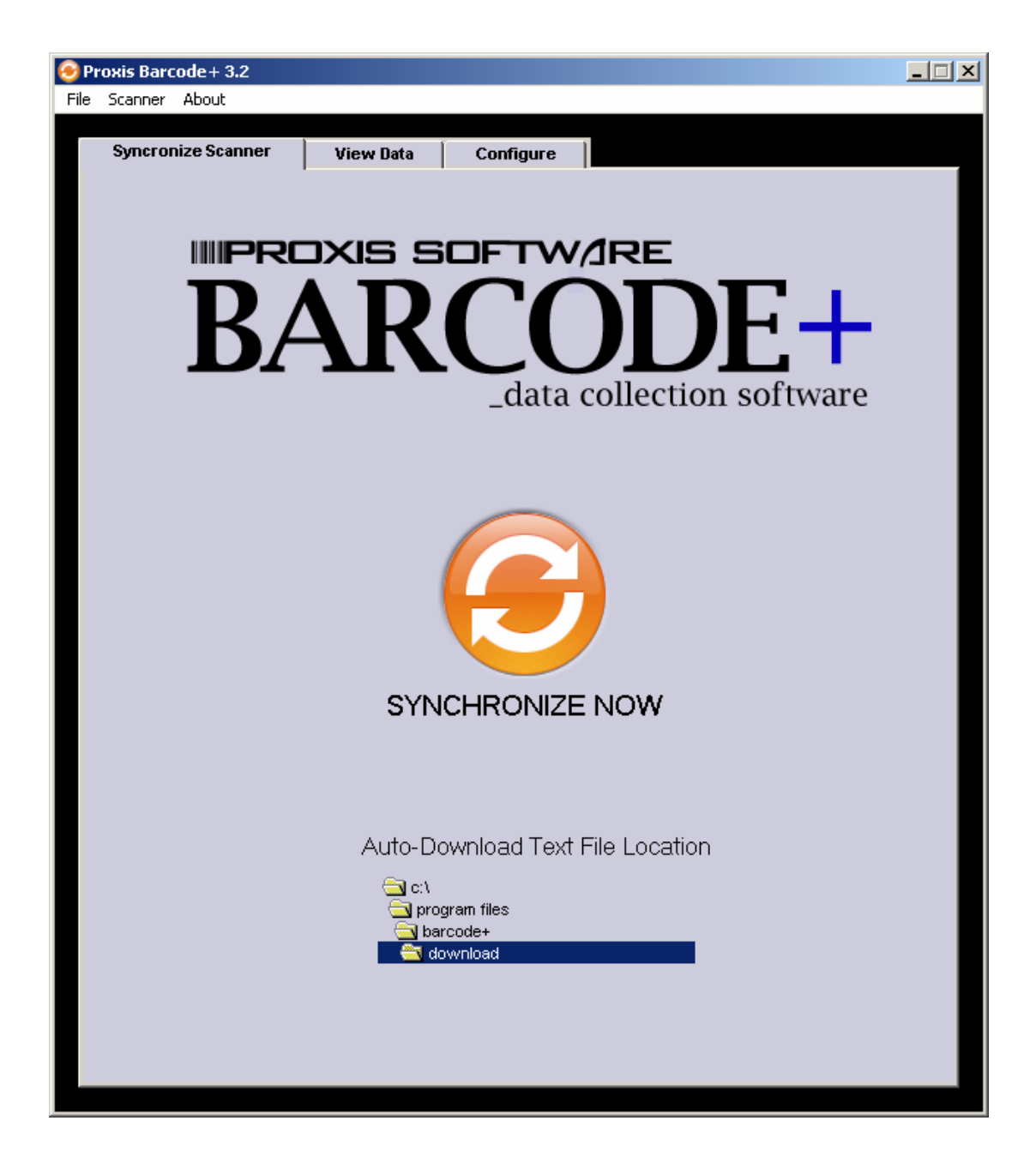

## **Viewing and Editing downloaded data**

You can use the View Data tab to view the downloaded data and also edit it if desired.

### *Group Buttons*

Display the selected group's data.

#### *Save Changes*

Save any changes made to the data to the Barcode+ database.

#### *View TAB*

View the selected groups TAB file.

#### *View CSV*

View the selected groups CSV file.

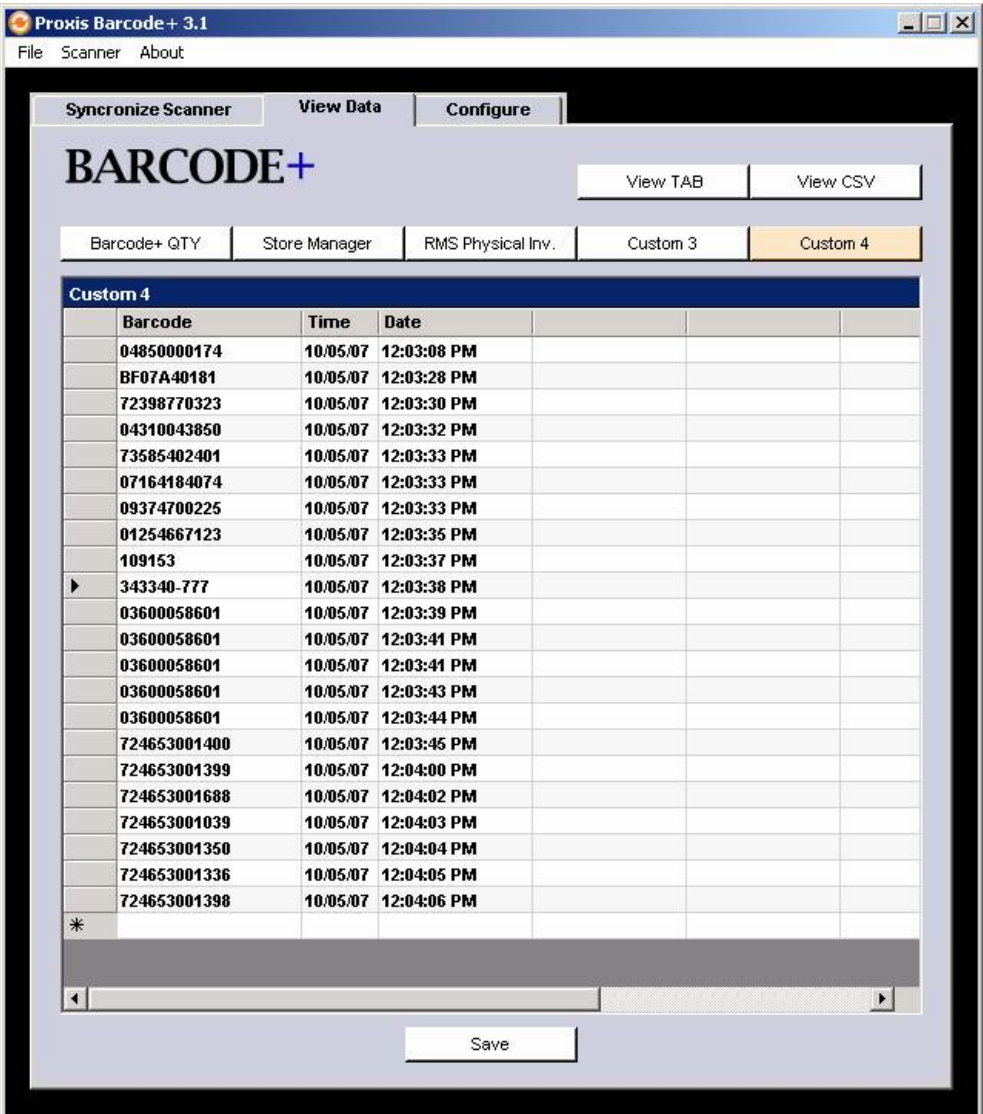

## **Download Location and File Details**

The CSV and Tab delimited files are download to the location specified by the configuration page.

Format of file names;

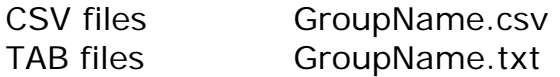

#### *Database files*

The Access .mdb files are located in [c:\program files\barcode+]

They are;

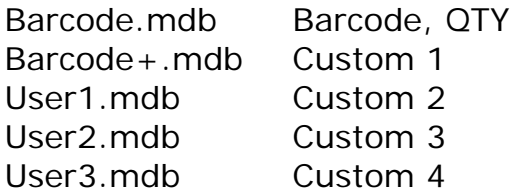

## **Store Manager Default Setup**

Importing New Inventory items into Proxis Store Manager is accomplished by using the Store Manager Data Integrator to import a comma delimited data file created by Barcode+.

## **Microsoft RMS Default Setup**

A Physical Inventory can be performed for Microsoft RMS using Barcode+ default settings. To perform a Physical Inventory in RMS, complete the following:

- 1.On the **Inventory** menu, click **Physical Inventory**.
- 2.Click **New**.
- 3.Select **Create a new blank physical inventory count for manual entry**, and then click **OK**.
- 4.Enter a **Reference number** and **Description** for your physical inventory, and then do one of the following to create a list of items to count.
	- o Click **Add** to manually add items.
	- o Click **Quick Scan** to scan barcoded items.
	- o Click **Import** to import a text file with inventory information from Barcode+.
- 5.Enter the quantity for each item.

**Tip**: Click **Print** to display a list of the items to count, and then click the printer icon in the toolbar to print the list for use during a manual inventory count.

6.Click **Calculate** to compare the physical inventory to the Store Operations database.

Microsoft RMS import requirements may change. Proxis Software is not responsible for RMS compatibility.

# **Troubleshooting**

## **Can't synchronize:**

- If using a Windows Mobile device Barcode+ cannot be running on the hand-held while Synchronizing.
- Make sure you can synchronize using ActiveSync, the Windows Mobile Device Center or the Palm Desktop depending on the configuration.

## **Can't scan barcodes:**

- For Windows Mobile devices make sure you can scan barcode data into WordPad.
- For Palm devices make sure you can scan using the Barcode program that comes with the device.

## **Must hit Submit button for scanned data to be entered:**

• The scanner needs to send ENTER after the scanned data